## User Manual of BEML Recruitment Portal

- User need to Login to Internet.
- Logon to [https](https://www.bemlindia.in/Current_job.aspx)://[www.bemlindia.in/Current\\_job.aspx](https://www.bemlindia.in/Current_job.aspx)
- Under Advertisement "KP/S/01/2021" Click Apply Online.
- The URL Works well on Google Chrome browsers in Windows 8 and above PC / Laptop.

## **Steps**

• Screen appears as below

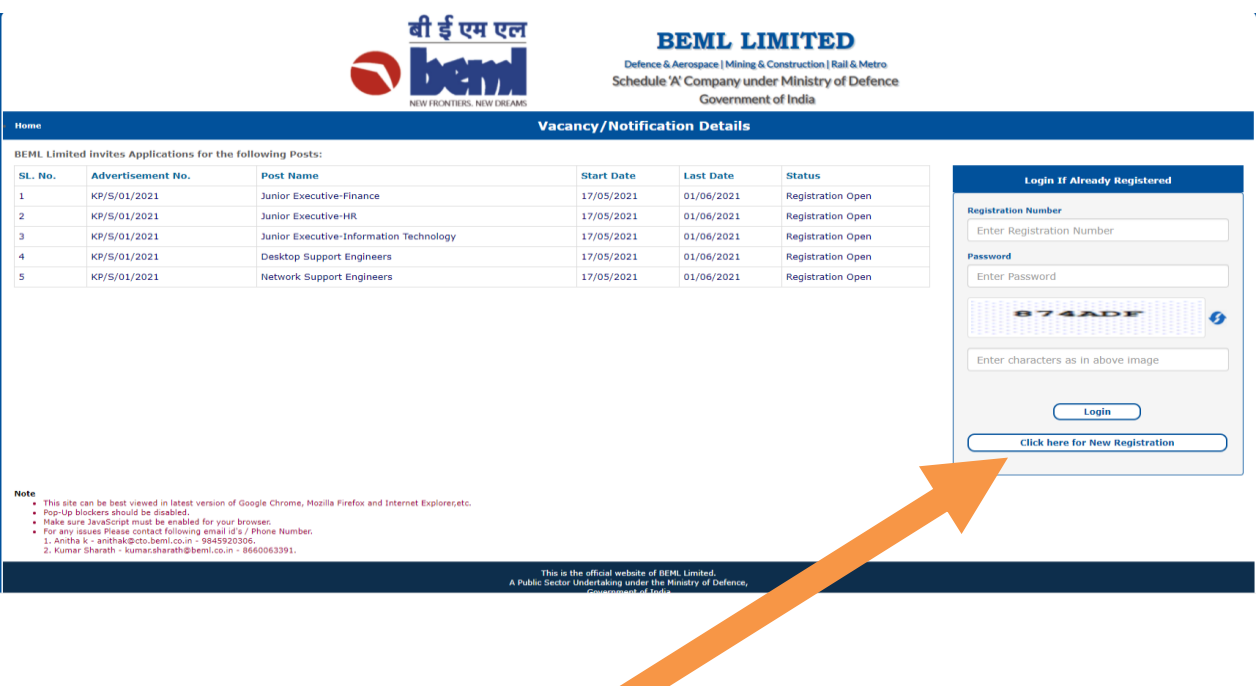

• Click on "Click here for New Registration" if registering first time

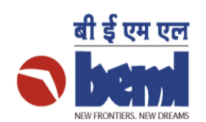

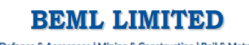

Defence & Aerospace | Mining & Construction | Rail & Metro<br>Schedule 'A' Company under Ministry of Defence Government of India

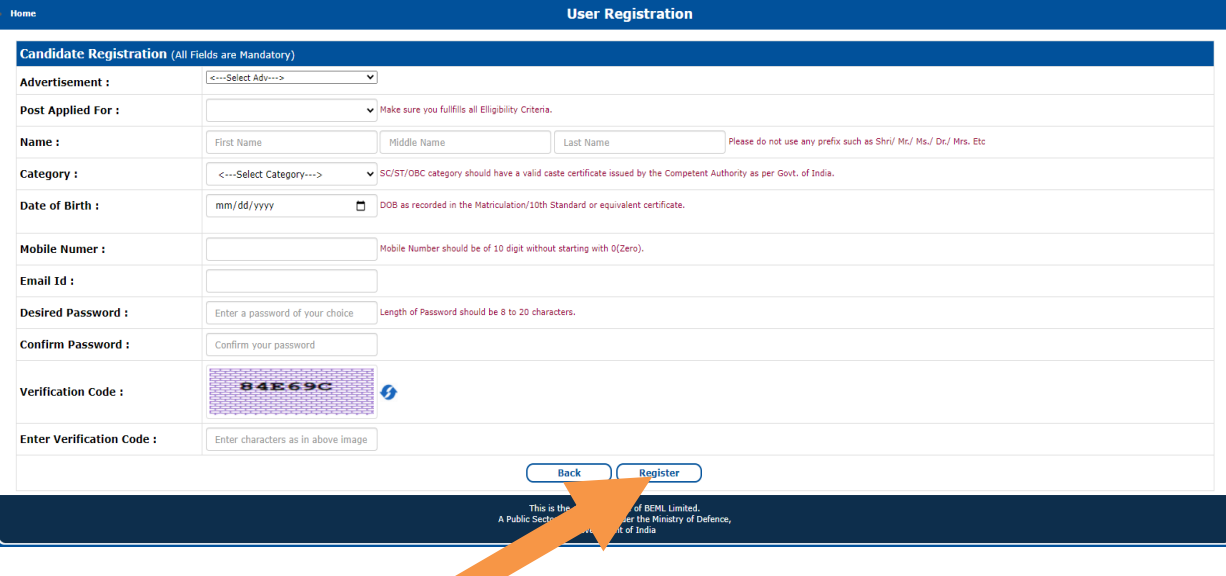

- Fill all the necessary details and Click on "Register"
- Now to Submit application Login using Registration Number and the Password set.

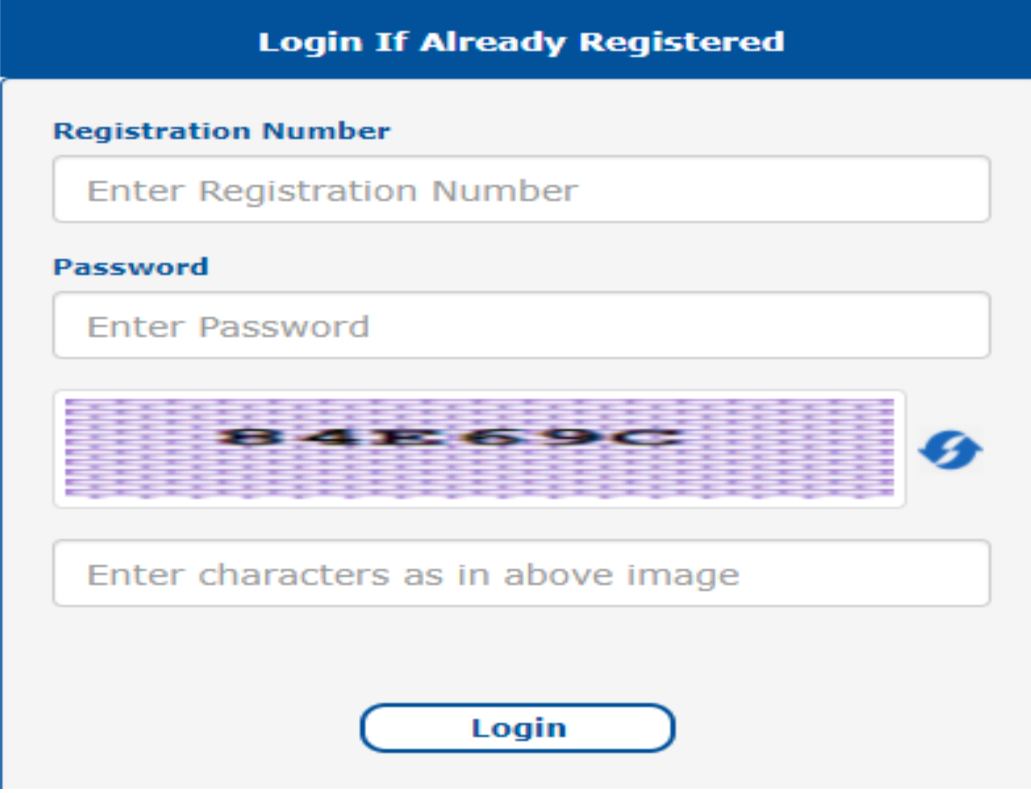

• Click on Fill Application Form

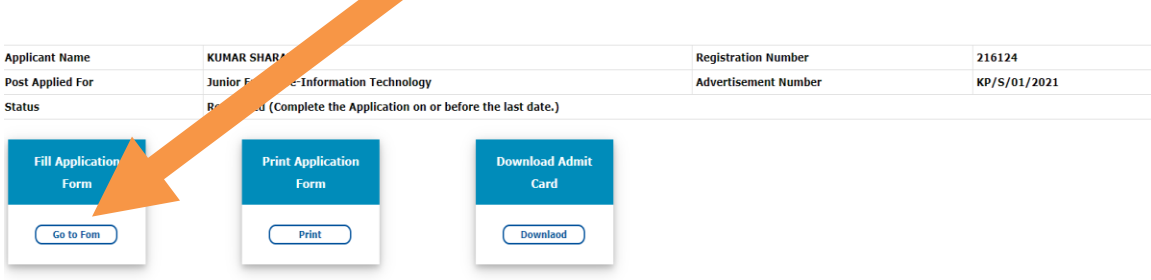

- Then fill the necessary details details as per the applicability
	- Fill Applicant Details

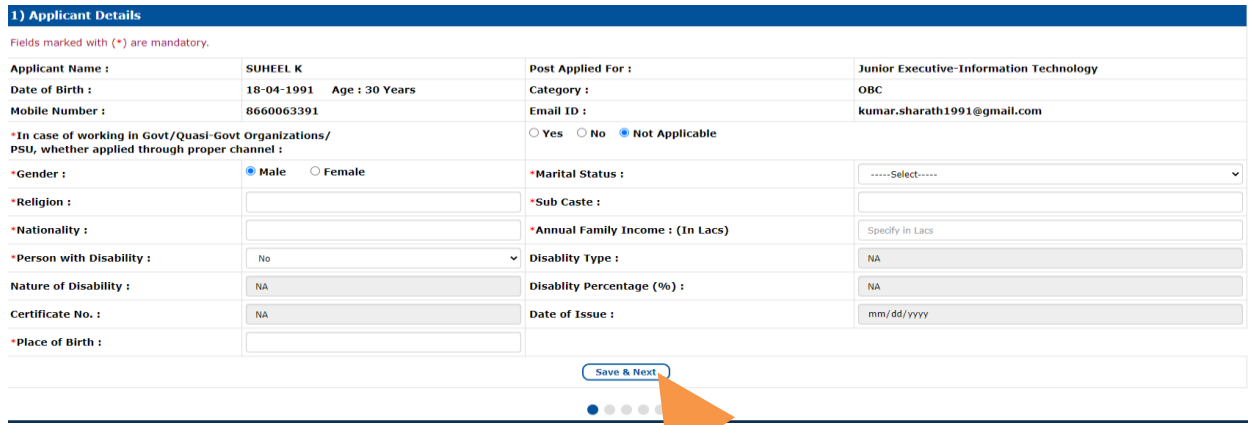

After filling all the fields Click "Save & Next".

• Fill Personal Details

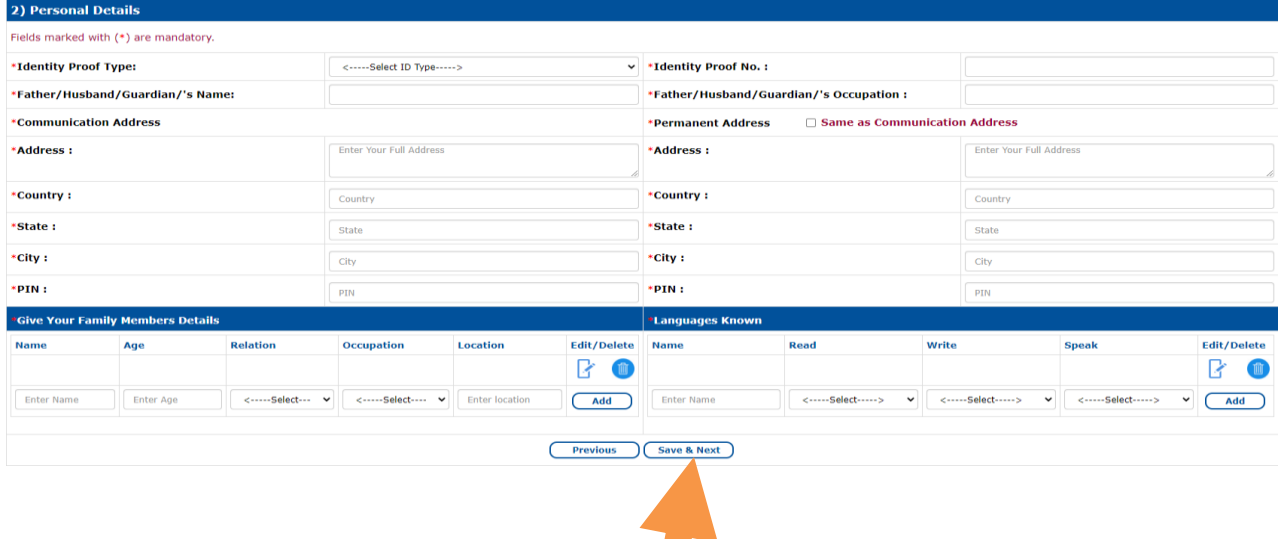

After filling all the fields Click "Save & Next".

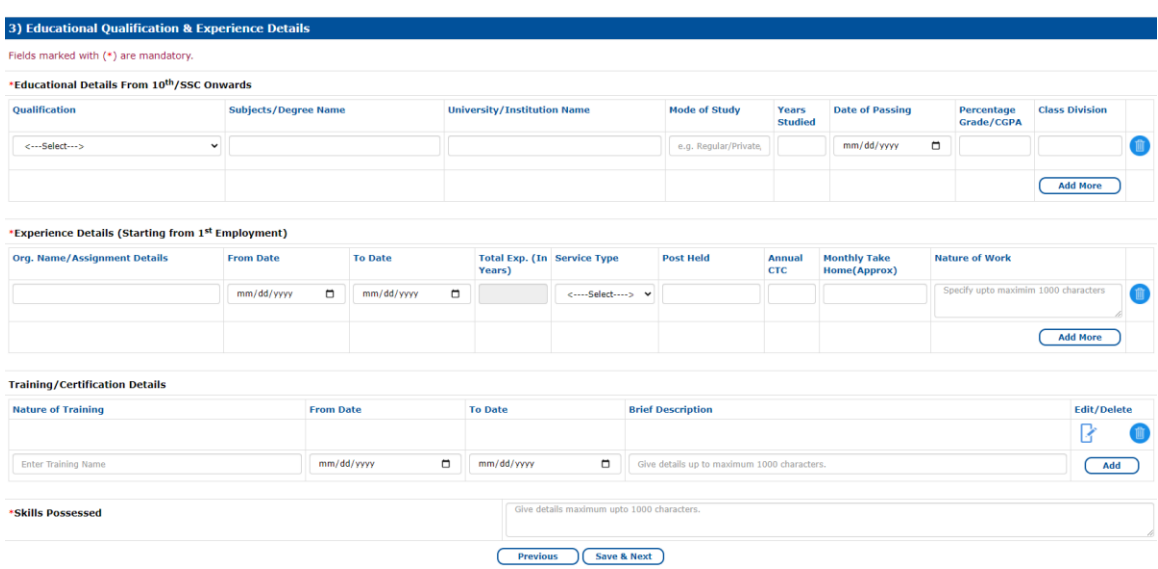

• Fill Educational Qualification and Experience Details

After filling all the fields Click "Save & Next".

• Upload Photo and Signature

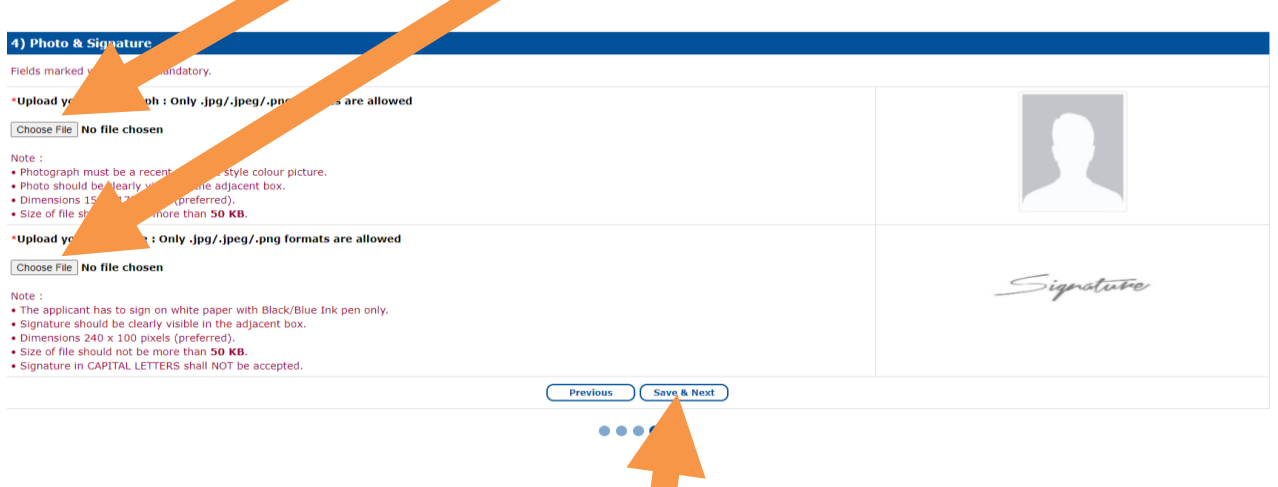

After filling all the fields Click "Save & Next".

• Fill Other Information.

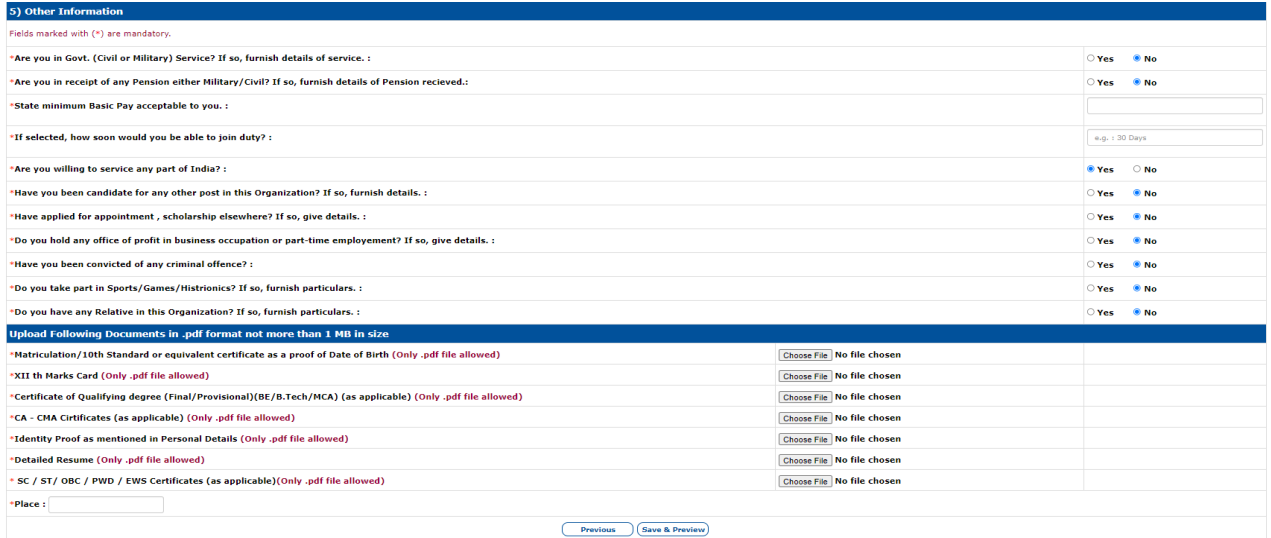

## **Note:**

- Make sure all mandatory fields are filled.
- In every step you need to Save the data.
- Once Submitted you can take the Print out of the same by clicking on Print Application form in Home page.